Kako bi mogli izdavati eRačune preko Fakturka, potrebno se prvo registrirati u ePoslovanje sustavu. Nakon registracije, u sustavu ePoslovanja dobit ćete API ključ e-računa kojim ćete povezati Fakturka i ePoslovanje.

Nakon prijave u Fakturku, odaberite "Postavke" iz izbornika s lijeve strane, a zatim "Postavke faktura i ponuda".

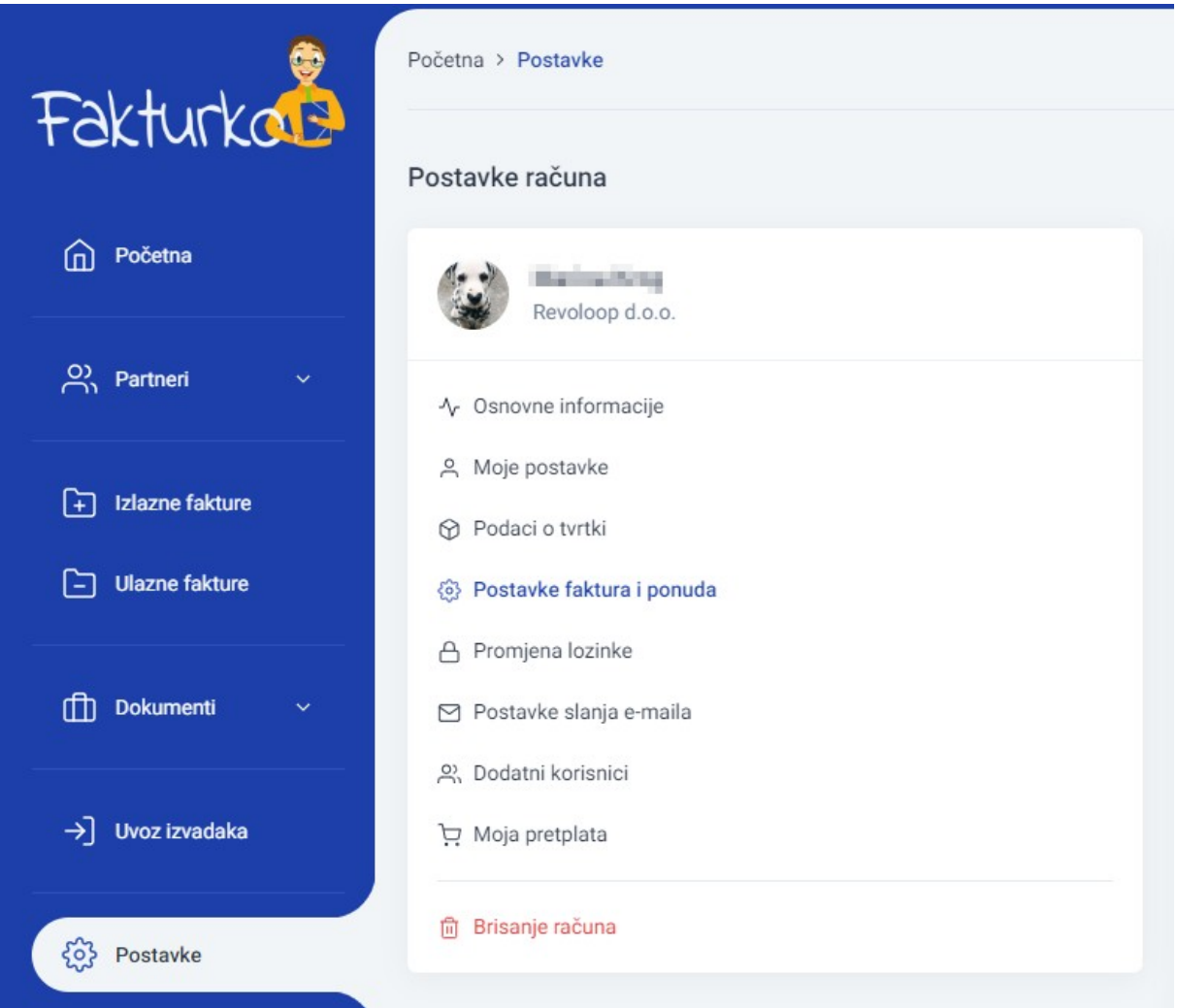

Niže na stranici pronađite API ključ e-računa i kopirajte ga iz ePoslovanja.

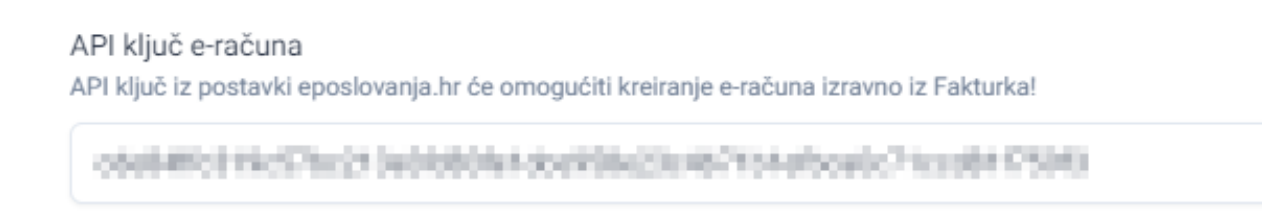

Nakon upisivanja kliknite na "Spremi" pri dnu stranice i biti će aktivirana opcija eRačuna u Fakturku.

Prilikom kreiranja nove izlazne fakture, nakon odabira klijenta, u "Podacima o fakturi" odaberite "Tip fakture" iz padajućeg izbornika, odnosno e-Račun.

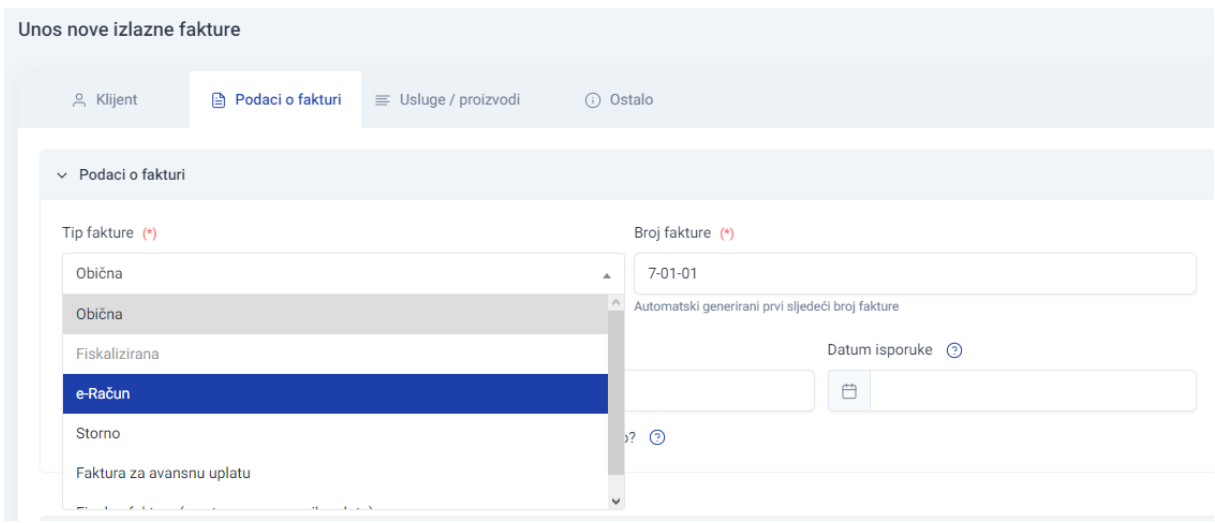

Nakon spremanja upisane fakture, Fakturko vas vraća na popis izlaznih faktura gdje požete pregledati upisani eRačun klikom na "E-račun" – "Vizualizirani e-račun" iz opcija fakture s desne strane.

m

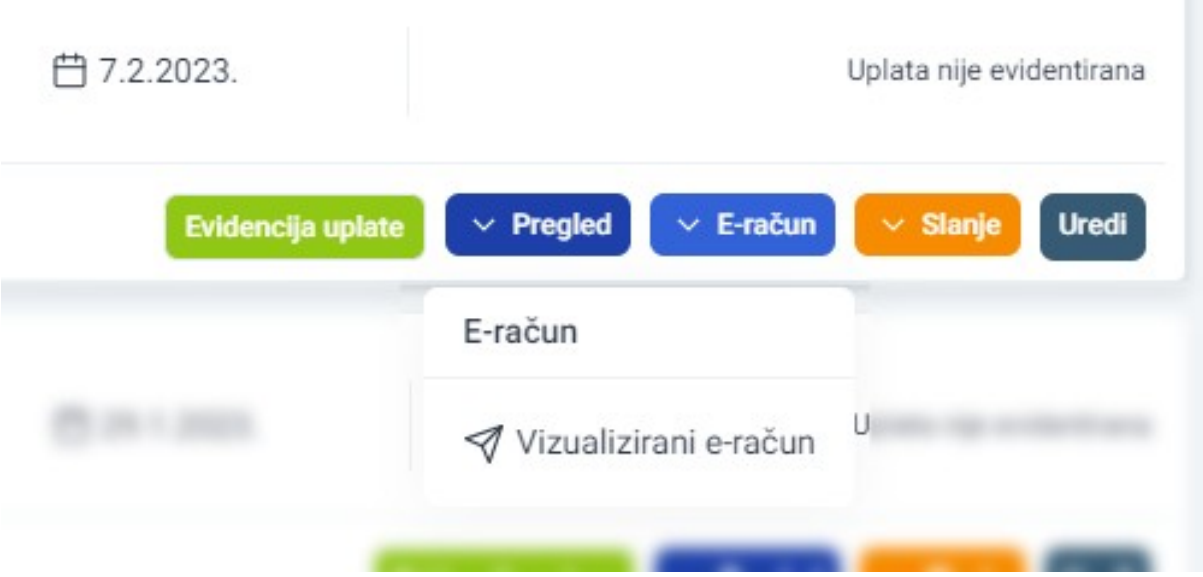